# **Beschreibung der Funktionen der Maske <Meeting>, <TOP festlegen>**

\_\_\_\_\_\_\_\_\_\_\_\_\_\_\_\_\_\_\_\_\_\_\_\_\_\_\_\_\_\_\_\_\_\_\_\_\_\_\_\_\_\_\_\_\_\_\_\_\_\_\_\_\_\_\_\_\_\_\_\_\_\_\_\_\_\_\_\_\_\_\_\_\_\_\_\_\_\_\_\_\_\_\_\_\_\_\_\_\_

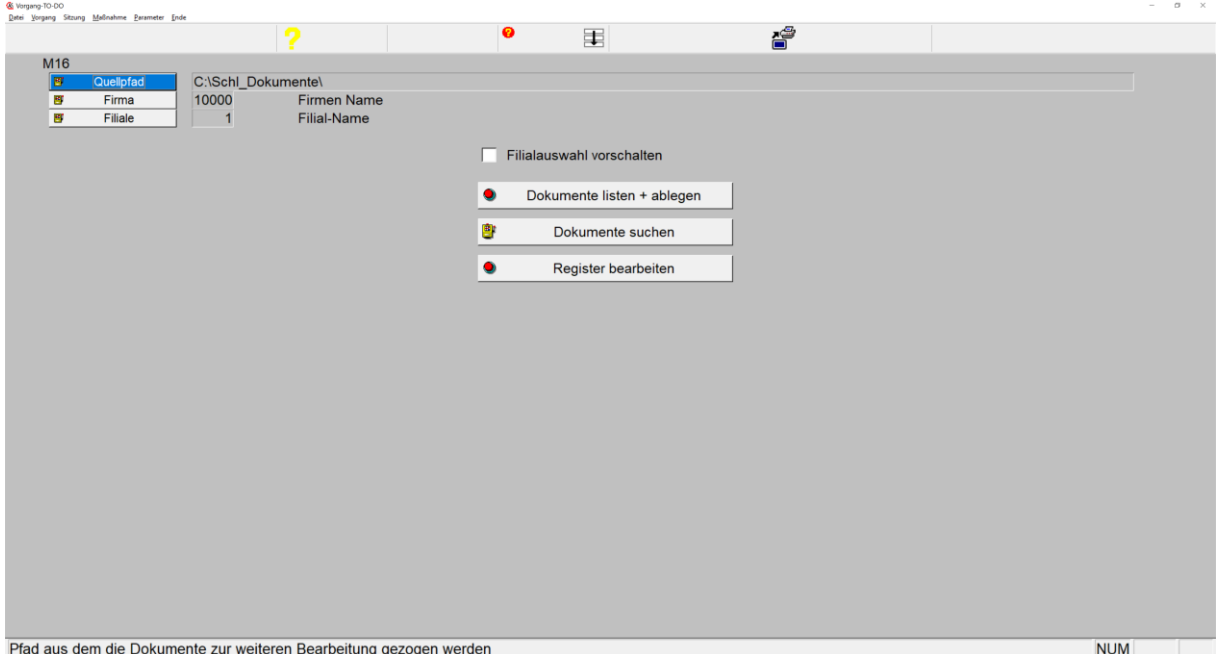

*Maske: <Meeting>, <TOP Dokumente>*

Der Aufruf dieser Maske erfolgt primär über die Menüfolge <Datei>, <Dokumente>.

Mittels dieser Funktionen legt das Programm Dokumente aller Art strukturiert nach definierten Typen und Untertypen und/oder nach einem definierten Registraturplan, erforderlichenfalls mit Verknüpfung zu auszuwählenden Objekten ab.

### 1. **Button <Quellpfad>**

öffnet de MS-Windowsexplorer zur Auswahl eines Dateipfades in dem sich die zu importierenden und abzulegenden Dokumente befinden:

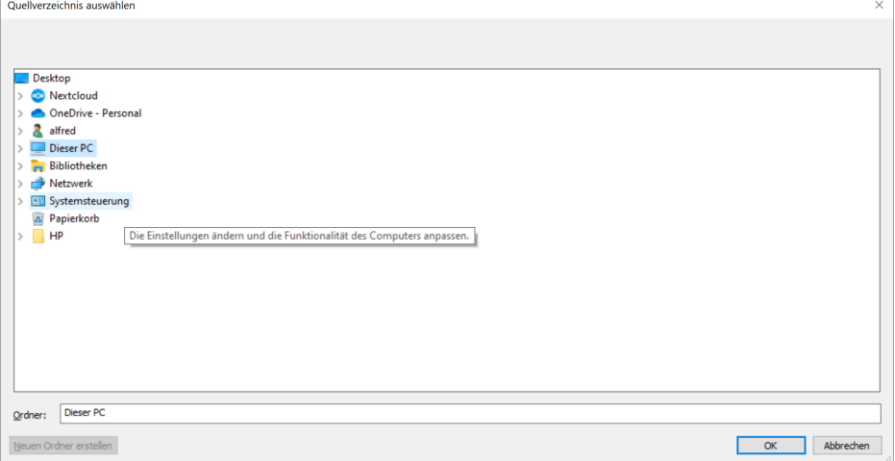

*MS-Windowsexplorer zur Auswahl eines Dateipfades*

Nach erfolgter Auswahl speichert das Programm diesen Quellpfad um ihn beim nächsten Aufruf dieser Maske als Voreinstellung einzublenden.

### 2. **Button <Firma>**

ermöglicht die Auswahl einer gespeicherten Firma.

### 3. **Button <Filiale>**

ermöglicht die Auswahl einer gespeicherten Filiale der zuvor ausgewählten Firma.

\_\_\_\_\_\_\_\_\_\_\_\_\_\_\_\_\_\_\_\_\_\_\_\_\_\_\_\_\_\_\_\_\_\_\_\_\_\_\_\_\_\_\_\_\_\_\_\_\_\_\_\_\_\_\_\_\_\_\_\_\_\_\_\_\_\_\_\_\_\_\_\_\_\_\_\_\_\_\_\_\_\_\_\_\_\_\_\_\_

### 4. **Checkbox <Filialauswahl vorschalten>**

Die Markierung bewirkt vor Bearbeitung der Dokumentenzuordnung (lt. folgender Beschreibung) das vorherige Einblenden einer Tabelle zur Auswahl der zur gewählten Firma gehörenden Filiale, der das Dokument zuzuordnen ist.

### 5. **Button <Dokumente listen + ablegen>**

öffnet eine tabellarische Auflistung aller im Quellpfad vorhandenen Dokumente zur Auswahl:

| Pfad                                                                                          | Größe Datum                    | Uhrzeit | Erl | <b>Titel</b> |
|-----------------------------------------------------------------------------------------------|--------------------------------|---------|-----|--------------|
| C:\Schl_Dokumente\Beschreibung_M_12_Meeting_Partner.pdf                                       | 634525   26.02.2024   13:06:47 |         |     |              |
| C:\Schl Dokumente\Beschreibung M 13 Meeting Gruppen Funktionen.pdf 250581 26.02.2024 13:04:12 |                                |         |     |              |
| C:\Schl_Dokumente\Beschreibung_M_18_Meeting_TODO.pdf                                          | 252260 27.02.2024 13:57:42     |         |     |              |
| C:\Schl Dokumente\Beschreibung M 23 Meeting Grunddaten.pdf                                    | 152907 24.02.2024 19:09:27     |         |     |              |
| C:\Schl_Dokumente\Beschreibung_M_26_Meeting_ORGA.pdf                                          | 316819 24.02.2024 19:08:17     |         |     |              |
| C:\Schl Dokumente\Beschreibung M 27 Meeting Einladungen.pdf                                   | 562487 25.02.2024 18:49:51     |         |     |              |
| C:\Schl Dokumente\Beschreibung M 29 Meeting Protokoll.pdf                                     | 464707 25.02.2024 18:49:21     |         |     |              |
| C:\Schl_Dokumente\Beschreibung_M_35_Meeting_TOP_bearbeiten.pdf                                | 519624 24.02.2024 20:55:04     |         |     |              |
| C:\Schl_Dokumente\Beschreibung_M_51_Meeting_Firma.pdf                                         | 279434 26.02.2024 22:24:36     |         |     |              |
| C:\Schl Dokumente\Beschreibung M 55 Meeting User.pdf                                          | 174119 26.02.2024 21:39:47     |         |     |              |

*Tabelle: <Dokumente des Quellpfades>*

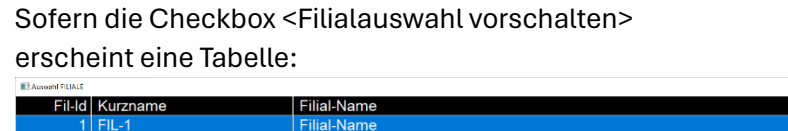

| Fil-Id   Kurzname | <b>Filial-Name</b> | Filiale-Name-2     |
|-------------------|--------------------|--------------------|
| FIL-1             | <b>Filial-Name</b> | <b>Filiale Ort</b> |
| $2$ FIL-2         | <b>Filial-Name</b> | <b>Filiale Ort</b> |
| $3$ FIL-3         | <b>Filial-Name</b> | <b>Filiale Ort</b> |
| $4$ FIL-4         | <b>Filial-Name</b> | <b>Filiale Ort</b> |
| $5$ FIL-5         | <b>Filial-Name</b> | <b>Filiale Ort</b> |
| $6$ FIL- $6$      | <b>Filial-Name</b> | <b>Filiale Ort</b> |
| $7$ FIL-7         | <b>Filial-Name</b> | <b>Filiale Ort</b> |
| 8 FIL-8           | <b>Filial-Name</b> | <b>Filiale Ort</b> |
| $9$ FIL-9         | <b>Filial-Name</b> | <b>Filiale Ort</b> |
| 10 FIL-10         | <b>Filial-Name</b> | <b>Filiale Ort</b> |
| 11 FIL-11         | <b>Filial-Name</b> | <b>Filiale Ort</b> |
| 12 FIL-12         | <b>Filial-Name</b> | <b>Filiale Ort</b> |
| 13 FIL-13         | <b>Filial-Name</b> | <b>Filiale Ort</b> |
| 14 FIL-14         | <b>Filial-Name</b> | <b>Filiale Ort</b> |
|                   |                    |                    |
|                   |                    |                    |
|                   |                    |                    |
|                   |                    |                    |
|                   |                    |                    |
|                   |                    |                    |
|                   |                    |                    |
|                   |                    |                    |
|                   |                    |                    |
|                   |                    |                    |
|                   |                    |                    |
|                   |                    |                    |

*Tabelle zur Auswahl der hinterlegten Filialen*

Es öffnet sich nach Auswahl eines Dokumentes oder einer Filiale mittels <RETURN> oder <Mausklick. Li> öffnet sich folgendes Fenster zur Bearbeitung:

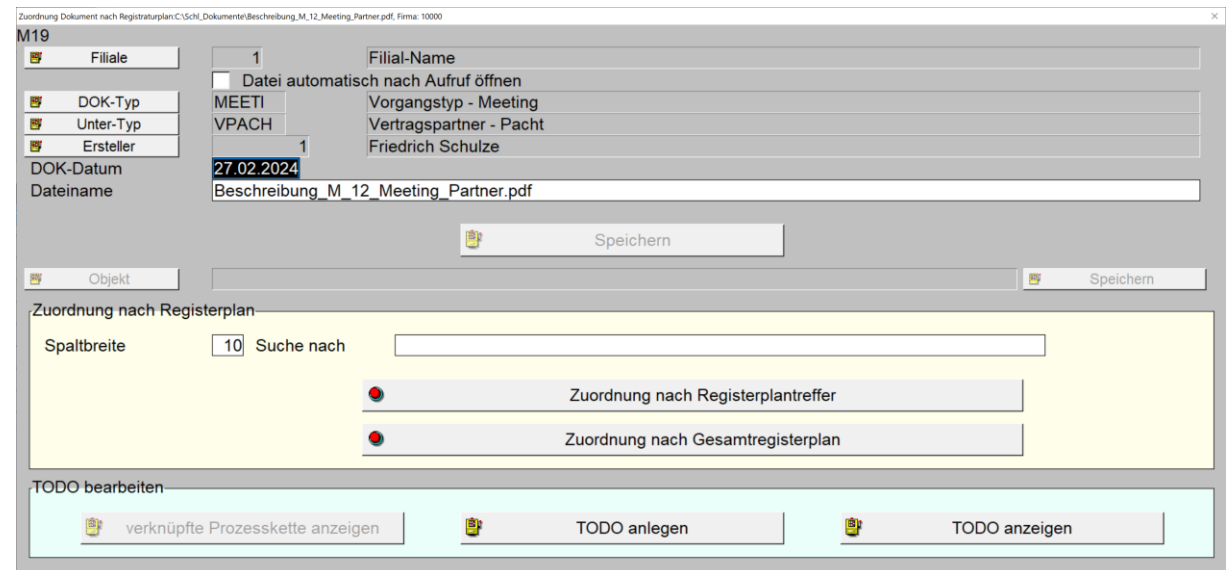

\_\_\_\_\_\_\_\_\_\_\_\_\_\_\_\_\_\_\_\_\_\_\_\_\_\_\_\_\_\_\_\_\_\_\_\_\_\_\_\_\_\_\_\_\_\_\_\_\_\_\_\_\_\_\_\_\_\_\_\_\_\_\_\_\_\_\_\_\_\_\_\_\_\_\_\_\_\_\_\_\_\_\_\_\_\_\_\_\_

*Maske: <Zuordnung Dokument nach Registraturpan: …>*

### a. **Button <Filiale>**

öffnet die Tabelle zur Auswahl einer Filiale zur gewählten Firma um das Dokument dieser Filiale zuzuordnen:

#### b. **Checkbox <Datei automatisch nach Aufruf öffnen>**

bewirkt das Öffnen des Dokumentes nach Windows-Systemvoreingestelltem Editor.

#### c. **Button <DOK-Typ>**

öffnet eine Tabelle zur Auswahl eines hinterlegten Dokumenten-Typs. Mittels Taste <F7> besteht die Möglichkeit zur Bearbeitung/Neuanlage von Dokumenten-Typen:

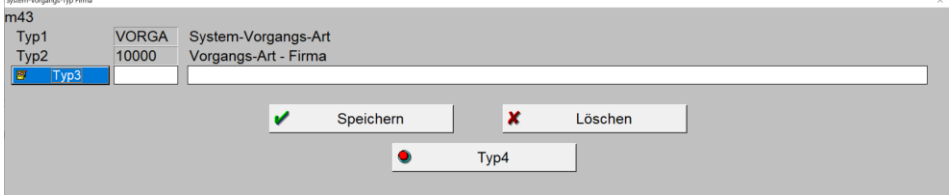

*Maske: <Dokumenten-Typ bearbeiten>*

<Typ3> entspricht in diesem Falle dem neu einzurichtenden oder auszuwählenden Dokumenten-Typ.

Auswahl/Speichern/Löschen erfolgt über die Betätigung der jeweiligen Button, die Neuanlage durch Eintrag in den vorgesehenen Feldern.

Mittels Taste <F7> besteht die Möglichkeit zur Bearbeitung/Neuanlage von Dokumenten-Typen:

### d. **Button <Unter-Typ>**

öffnet die Tabelle zur Auswahl zum <DOK-Typ> hinterlegter Dokumenten-Untertypen.

Mittels Taste <F7> besteht die Möglichkeit zur Bearbeitung/Neuanlage von Dokumenten-Untertypen:

\_\_\_\_\_\_\_\_\_\_\_\_\_\_\_\_\_\_\_\_\_\_\_\_\_\_\_\_\_\_\_\_\_\_\_\_\_\_\_\_\_\_\_\_\_\_\_\_\_\_\_\_\_\_\_\_\_\_\_\_\_\_\_\_\_\_\_\_\_\_\_\_\_\_\_\_\_\_\_\_\_\_\_\_\_\_\_\_\_

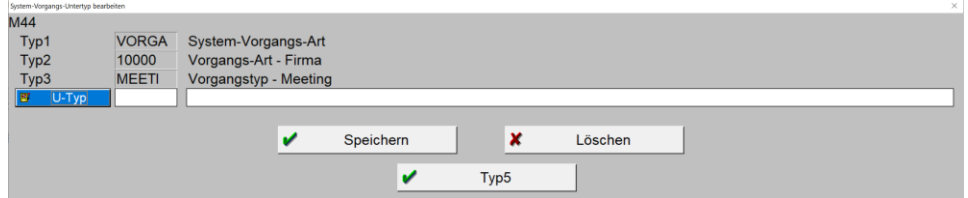

*Maske: <Dokumenten-Untertypen bearbeiten>*

Auswahl/Speichern/Löschen erfolgt über die Betätigung der jeweiligen Button, die Neuanlage durch Eintrag in den vorgesehenen Feldern.

#### e. **Button <Ersteller>**

öffnet die Tabelle zur Auswahl eines Partners, den das Programm nach erfolgter Auswahl über die Maske [<Partner>](https://www.schlueter-software.de/media/files/beschreibung_m_12_meeting_partner.pdf) als Ersteller des Dokumentes hinterlegt.

Nach erfolgter Auswahl des Partners blendet das Programm das Erstellungsdatum des Dokumentes in das Feld <DOK-Datum> sowie im Feld <Dateiname> den Namen des Dokumentes vor Voreinstellung ein.

Diese Daten sind jeweils manuell änderbar.

- f. **Feld <DOK-Datum>** siehe oben.
- g. **Feld <DOK-Name>**

siehe oben.

#### h. **Button <Speichern>**

speichert die erfassten Daten in der Datei <vodoc> und <vodocr>. <vodocr> steht für Referenzdatei in der ein Referenzdatensatz mit Typ/Untertyp/Dok-Datum abgelegt ist.

#### i. **Button <Objekt>**

nach erfolgter Speicherung des Datensatzes besteht die Möglichkeit einen zusätzlichen Referenzdatensatz zu hinterlegten Obejten/Unterobjekten/Teilobjekten anzulegen und mit dem folgenen Button <Speichern> zu speichern.

\_\_\_\_\_\_\_\_\_\_\_\_\_\_\_\_\_\_\_\_\_\_\_\_\_\_\_\_\_\_\_\_\_\_\_\_\_\_\_\_\_\_\_\_\_\_\_\_\_\_\_\_\_\_\_\_\_\_\_\_\_\_\_\_\_\_\_\_\_\_\_\_\_\_\_\_\_\_\_\_\_\_\_\_\_\_\_\_\_

#### j. **Checkbox <Zuordnung nach Registerplan>**

#### i. **Feld <Spaltenbreite>**

Nach Eintrag des Suchwertes im Feld <Suche nach> listet das Programm alle Datensätze des Registers auf, die den im Feld <Suche nach> eingetragen Wert enthält. Dabei im rechten Teil der Trefferliste dargestellten Spalten in der Breite angezeigt, die im Feld <Spaltenbreite> eingetragen ist:

|         | -S> Treffer bei Registersuche, Referenzmarkierung/-demarkier = <ok> mit Mausklick li, auf gewünschter Zeile.</ok> |   |  |        |                                                     |                 |                  |               |              |  |
|---------|----------------------------------------------------------------------------------------------------|---|--|--------|-----------------------------------------------------|-----------------|------------------|---------------|--------------|--|
| $A$ $B$ |                                                                                                    |   |  | C D OK | Bezeichnung                                         | Sort A          |                  |               |              |  |
|         | A 05                                                                                                    | d |  |        | Arbeitsschutz                                       |                 | A05d A=Pfarrei   | 05=Pfarrbüro  | d=Arbeitssch |  |
|         | $E$ 03                                                                                                    |   |  |        | Vereine und Bruderschaften, Jugendarbeit            | E03             | E=Seelsorge      | 03=Vereine un |              |  |
|         | $E$ 16                                                                                                    |   |  |        | Religiöse Bildungsarbeit                            | E16             | E=Seelsorge      | 16=Religiöse  |              |  |
|         | $F$ 02                                                                                                    |   |  |        | Zusammenarbeit mit Caritasverband und Fachverbänden | F <sub>02</sub> | F=Caritas        | 02=Zusammenar |              |  |
|         | $P$ 16                                                                                                    |   |  |        | Religiöse Bildungsarbeit                            |                 | P16 P=Betreffe d | 16=Religiöse  |              |  |

*Tabelle: <Trefferliste Registersuche>*

\_\_\_\_\_\_\_\_\_\_\_\_\_\_\_\_\_\_\_\_\_\_\_\_\_\_\_\_\_\_\_\_\_\_\_\_\_\_\_\_\_\_\_\_\_\_\_\_\_\_\_\_\_\_\_\_\_\_\_\_\_\_\_\_\_\_\_\_\_\_\_\_\_\_\_\_\_\_\_\_\_\_\_\_\_\_\_\_\_

Der Registereintrag, unter dem der Referenzdatensatz anzulegen ist, erfolgt durch Markierung einer oder mehrerer Zeilen mittel <RETURN> oder <Mausklilck li.>

Die Demarkierung erfolgt durch nochmaliges Betätigen der Tasten <RETURN> oder <Mausklick li.> auf derselben Zeile.

### ii. **Feld <Suche nach>**

siehe oben.

# iii. **Button <Zuordnung nach Registerplantreffer>**

Die Zuordnung erfolgt unmittelbar durch die Markierung/Demarkierung (Beschreibung siehe oben unter <Spaltenbreite>.

### iv. **Button <Zuordnung nach Gesamtregisterplan>**

öffnet im Gegensatz zur oben beschriebenen Trefferliste den gesamten Registerplan in dem dann die Markierung/Demarkierung für die Zuordnung des Dokumentes zum Referenzdatensatz erfolgt.

### k. **Checkbox <TODO bearbeiten>**

i. **Button <verknüpfte Prozesskette anzeigen>** Funktion derzeit nicht belegt.

# ii. **Button <TODO anlegen>**

Funktion derzeit nicht belegt.

### iii. **Button <TODO anzeigen>** listet die zum Dokument hinterlegten TODO-Datensätze auf.

\_\_\_\_\_\_\_\_\_\_\_\_\_\_\_\_\_\_\_\_\_\_\_\_\_\_\_\_\_\_\_\_\_\_\_\_\_\_\_\_\_\_\_\_\_\_\_\_\_\_\_\_\_\_\_\_\_\_\_\_\_\_\_\_\_\_\_\_\_\_\_\_\_\_\_\_\_\_\_\_\_\_\_\_\_\_\_\_\_

# 6. **Button <Dokumente suchen>**

öffnet folgende Maske zur Suche abgelegter Dokumente:

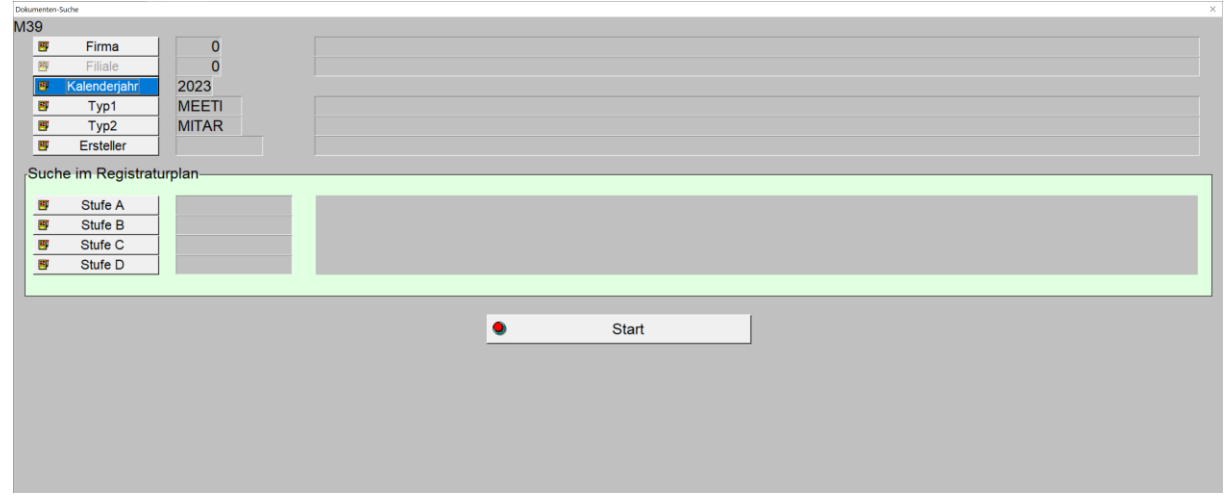

\_\_\_\_\_\_\_\_\_\_\_\_\_\_\_\_\_\_\_\_\_\_\_\_\_\_\_\_\_\_\_\_\_\_\_\_\_\_\_\_\_\_\_\_\_\_\_\_\_\_\_\_\_\_\_\_\_\_\_\_\_\_\_\_\_\_\_\_\_\_\_\_\_\_\_\_\_\_\_\_\_\_\_\_\_\_\_\_\_

Maske: <Dokumente suchen>

# 7. **Button <Register bearbeiten>**

öffnet folgendes Fenster zur Bearbeitung eines individuellen Registers:

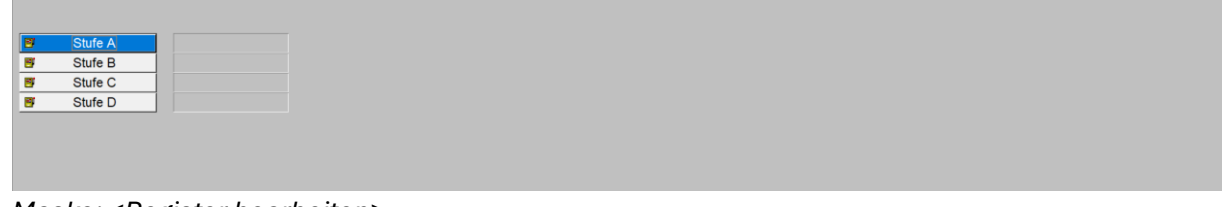

*Maske: <Register bearbeiten>*